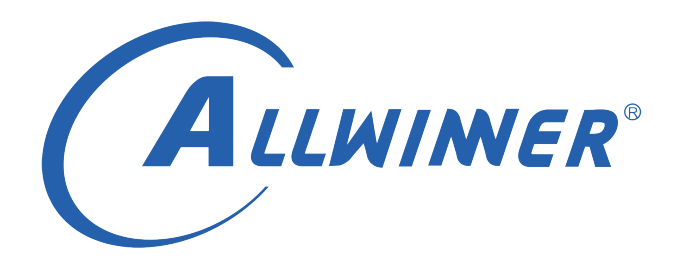

# **Tina Linux 量产测试 使用指南**

**版本号: 1.1 发布日期: 2021.03.17**

#### **版本历史**

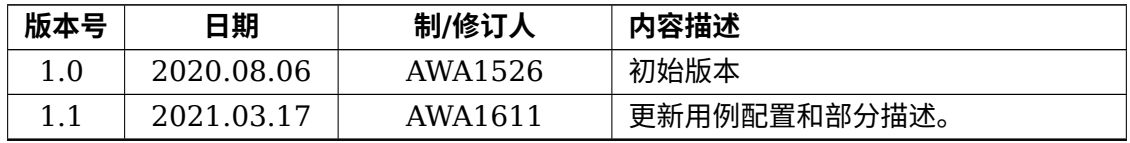

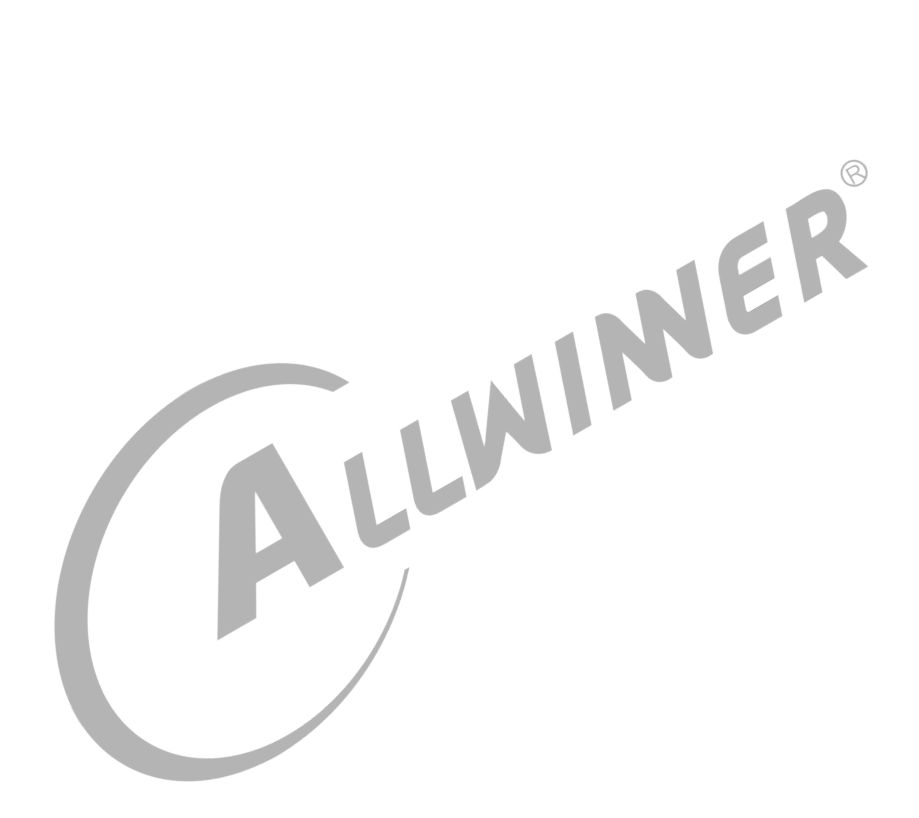

#### 目 录

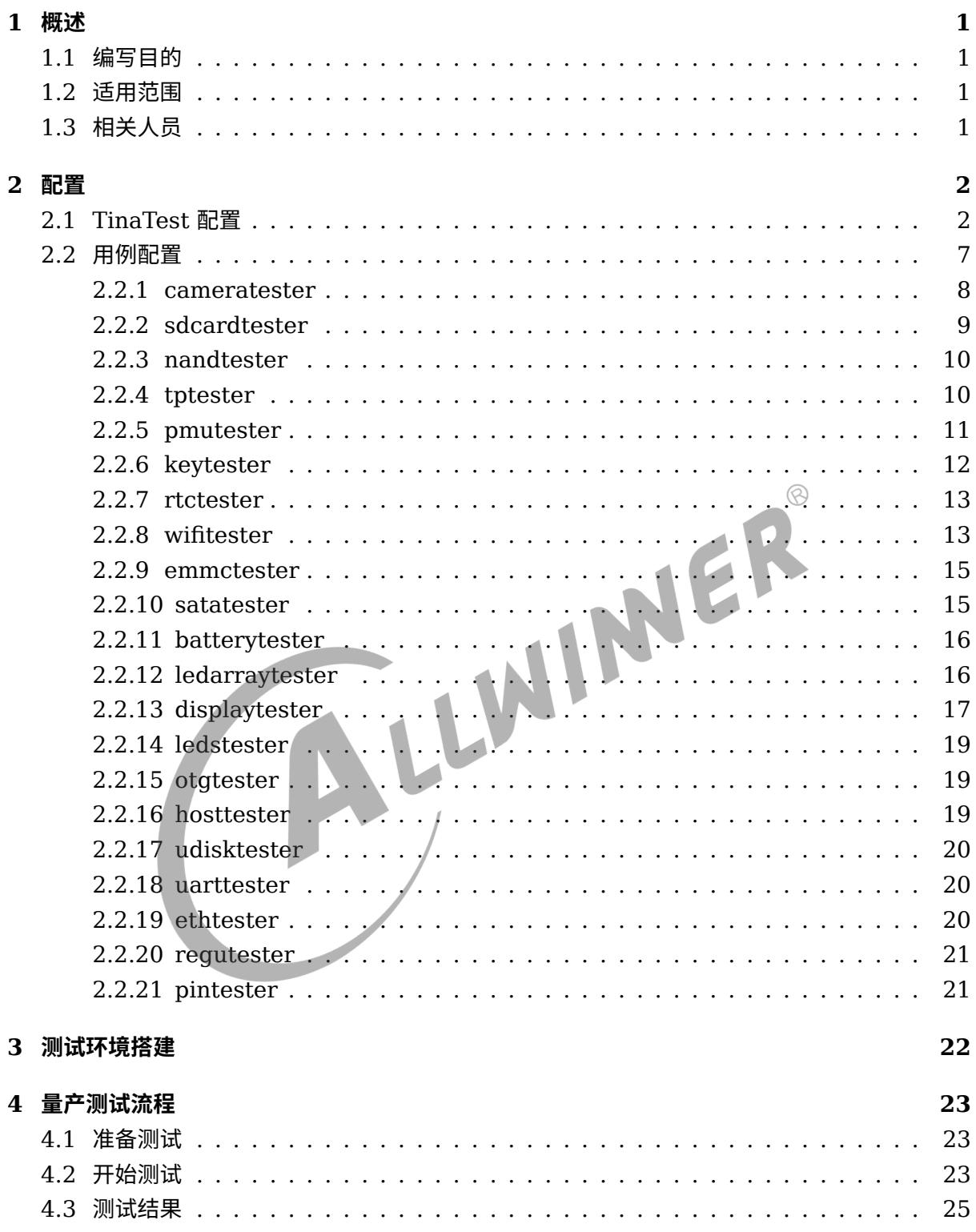

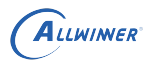

### **插 图**

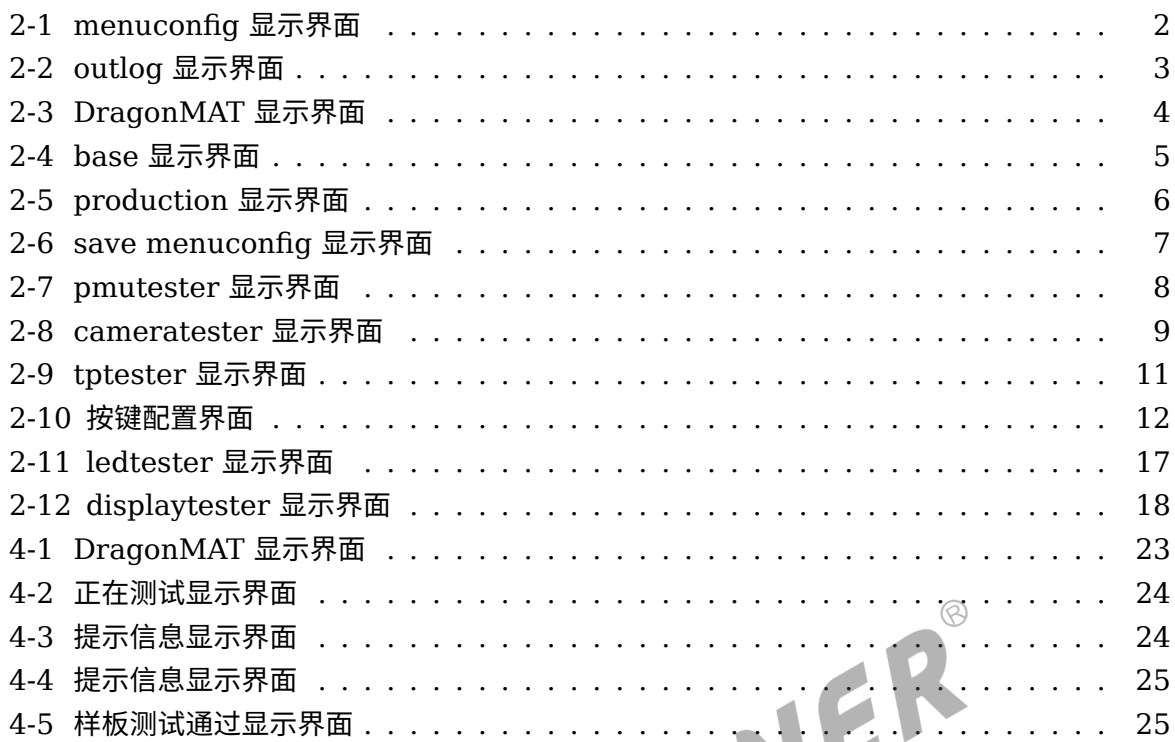

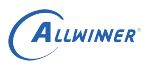

# <span id="page-4-0"></span>概述

文档主要描述如何配置 tinatest 并搭建量产测试环境。

### <span id="page-4-1"></span>1.1 编写目的

- *•* 介绍量产配置方法;
- *•* 介绍量产测试环境搭建流程;
- 
- 介绍如何使用 dragonMAT 软件;<br>• 方便开发人员按照说明进行量产环境的搭建。<br>1.2 适用范围<br>适用于 Tina 3.0 之后的 Tina Linux。<br>1 ? *•* 方便开发人员按照说明进行量产环境的搭建。

### <span id="page-4-2"></span>1.2 适用范围

适用于 Tina 3.0 之后的 Tina Linux。

## <span id="page-4-3"></span>1.3 相关人员

量产测试人员和 tinatest 开发或应用人员。

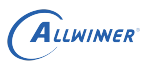

# <span id="page-5-0"></span>2 配置

# <span id="page-5-1"></span>2.1 TinaTest 配置

在 tina/目录下执行"make menuconfig" 进行配置:

<span id="page-5-2"></span>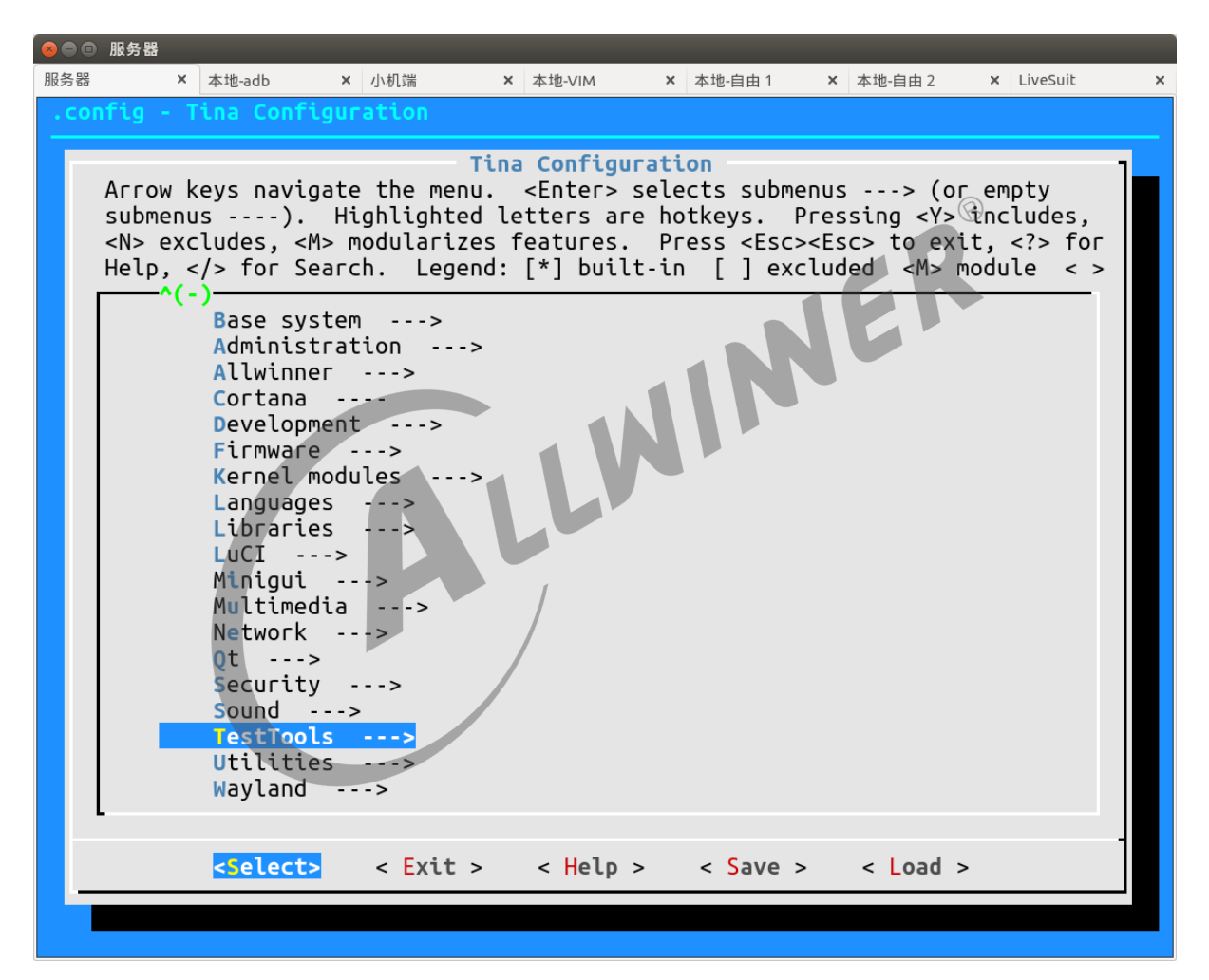

图 2-1: menuconfig 显示界面

选择 TestTools->tinatest->System Config->global->outlog,这里选择 DragonMAT:

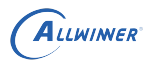

<span id="page-6-0"></span>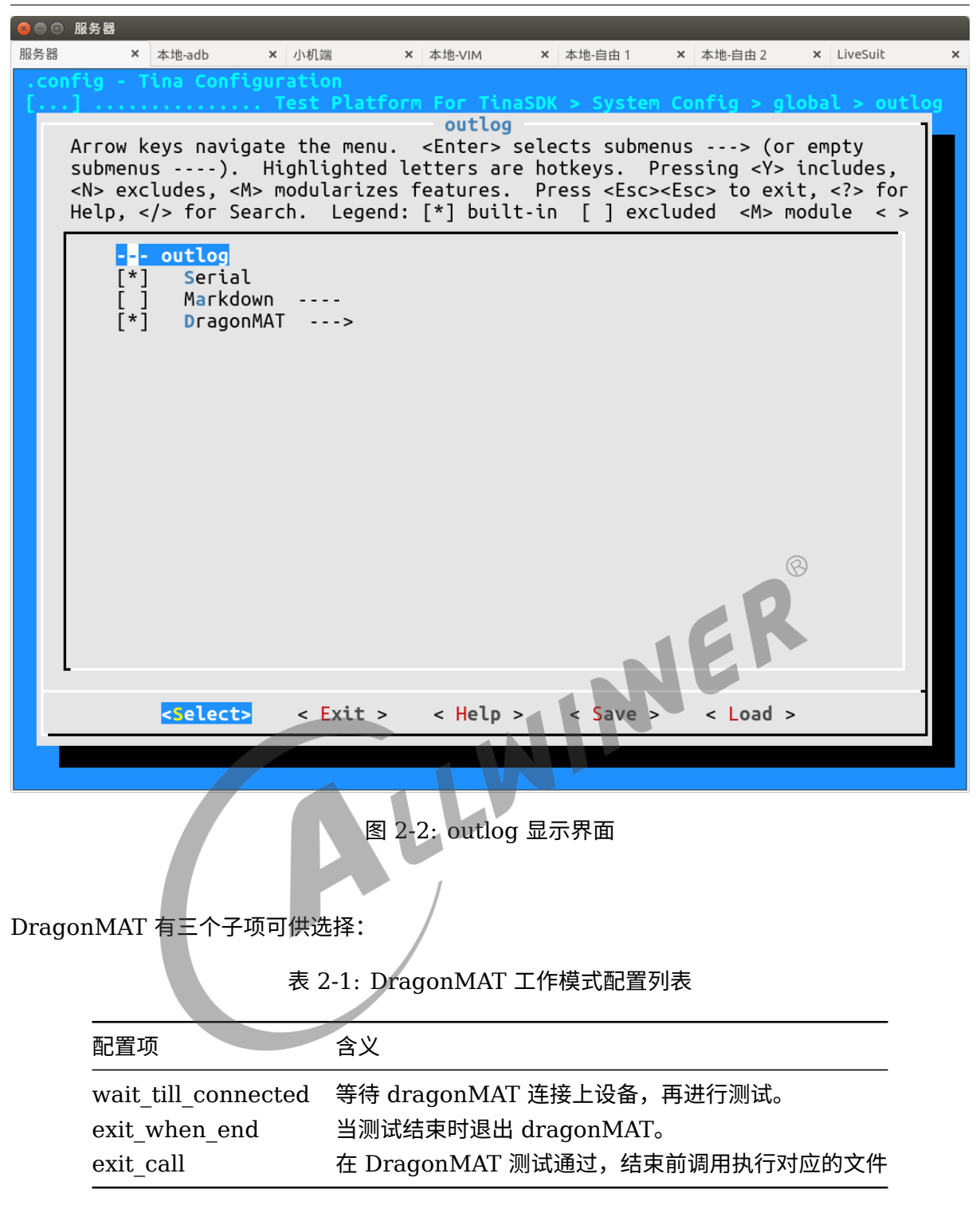

这里选中 wait till connected, exit when end, exit call 根据需要选择。

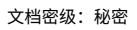

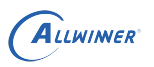

<span id="page-7-0"></span>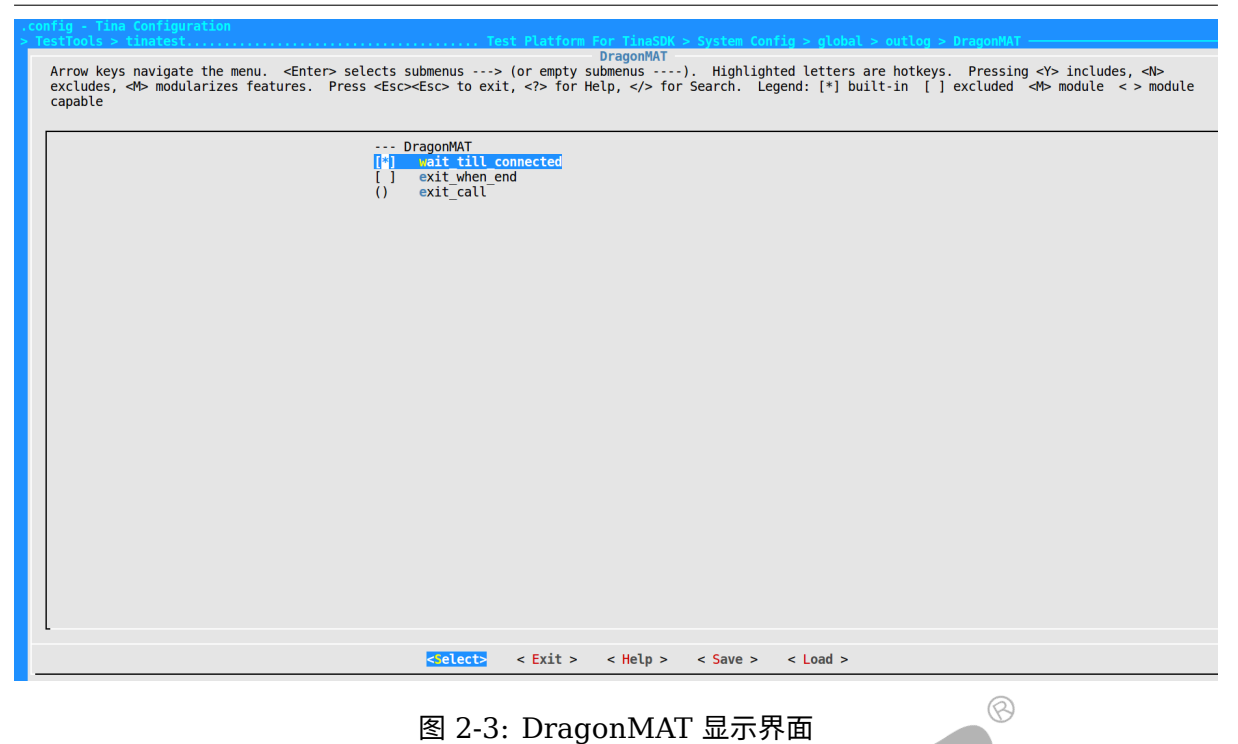

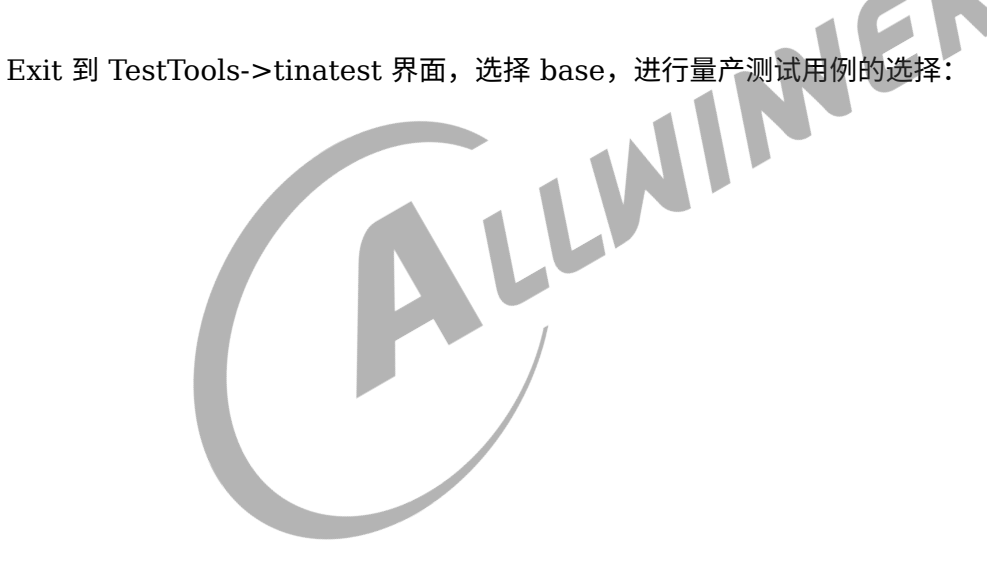

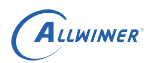

<span id="page-8-0"></span>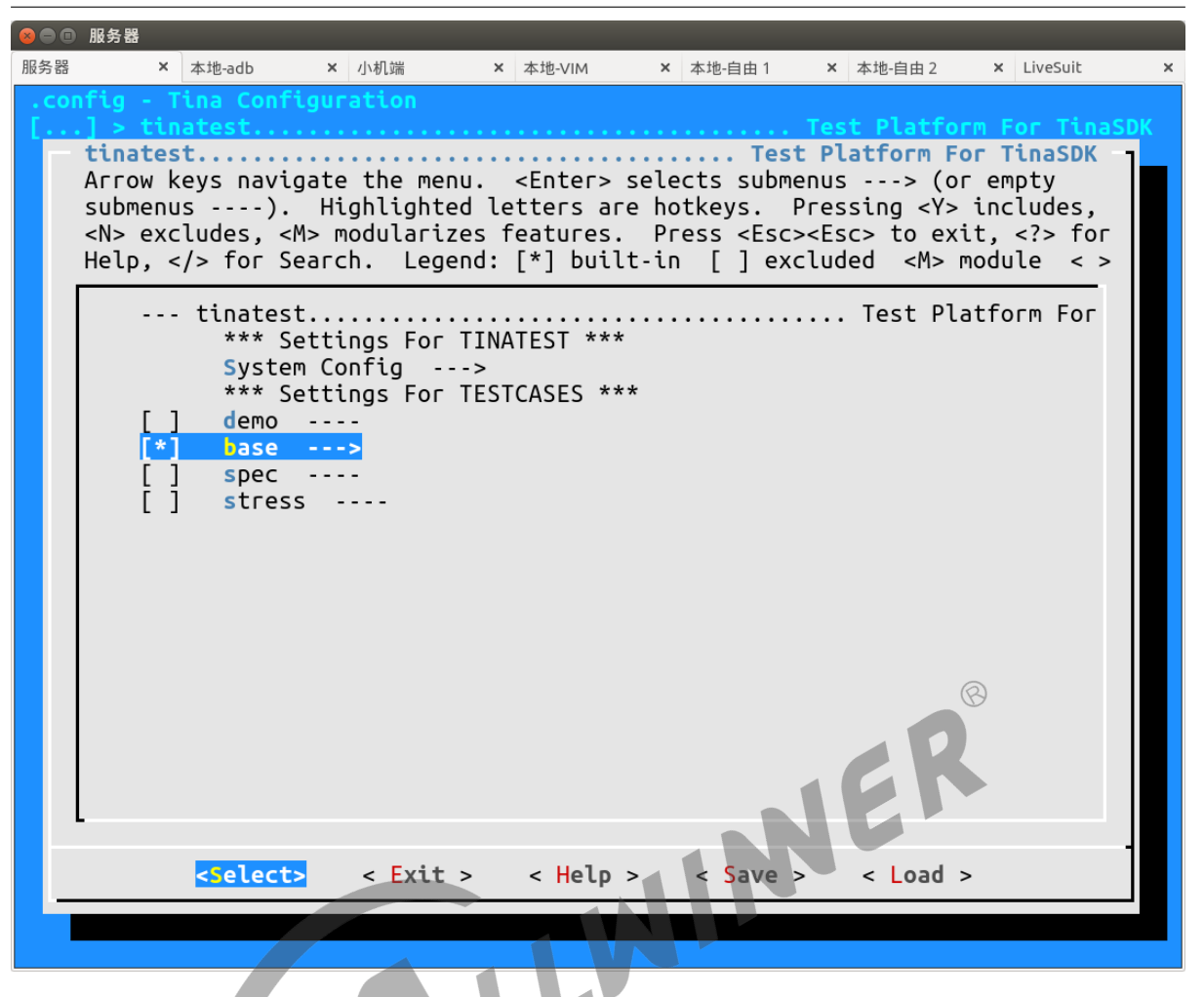

#### 图 2-4: base 显示界面

选择 base 下的 production, 该选项下的所有测试用例都是量产测试用例, 可根据测试需求进行 选择。其名称格式为:+ "tester"。

例如:cameratester 就是测试 camera 的测试用例。

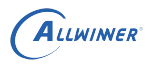

<span id="page-9-0"></span>

| 88  | 服务器                                                                                                    |                                     |                                                                                                    |                              |           |            |            |          |  |
|-----|----------------------------------------------------------------------------------------------------|-------------------------------------|----------------------------------------------------------------------------------------------------|------------------------------|-----------|------------|------------|----------|--|
| 服务器 |                                                                                                    | 本地-adb                              | × 小机端                                                                                                    | × 本地-VIM                     | × 本地-自由 1 | × 本地-自由 2  | x LiveSuit | $\times$ |  |
|     | - Tina Configuration<br>production<br>Arrow keys navigate the menu.<br><enter> selects submenus ---&gt; (or empty<br/>submenus ----). Highlighted letters are hotkeys. Pressing <y> includes,<br/><n> excludes, <m> modularizes features. Press <esc><esc> to exit, <? > for<br/>Help,  for Search. Legend: <math>[*]</math> built-in <math>[</math> ] excluded <m> module &lt; &gt;</m></esc></esc></m></n></y></enter> |                                     |                                                                                                    |                              |           |            |            |          |  |
|     | [*]<br>[*]<br>$[^*]$<br>[*]<br>[*]<br>[*]<br>[*]<br>$[\star]$<br>$\lceil * \rceil$<br>$\lceil * \rceil$<br>[*]<br>[*]<br>[*]<br>[*]<br>[*]<br>[*]<br>[*]<br>$[*]$<br>[*]<br>$[^*]$<br>[*]<br>$[*]$                                                                                                    | --- production<br><select></select> | otgtester ---><br>$c$ ameratester $-$<br>hosttester<br>$- - - >$<br>bttester<br>ethtester<br>$- - - >$<br>mictester<br>sdcardtester<br>$--$<br>nandtester<br>$- - -$<br>tptester ---><br>pmutester<br>$-- -$<br>udisktester<br>$- - -$<br>kevtester<br>$- - -$<br>rtctester<br>$- - - >$<br>$with \t - >$<br>emmctester ---><br>excodectester ---><br>headphonetester ---><br>$satatester \t---$<br>batterytester ---><br>lineintester ---><br>$ledarraytester$ $\cdots$<br>displaytester<br>ledstester<br>$- - - >$<br>$\frac{1}{2}$ = $\frac{1}{2}$ = $\frac{1}{2}$ = $\frac{1}{2}$ = $\frac{1}{2}$ = $\frac{1}{2}$ = $\frac{1}{2}$ = $\frac{1}{2}$ = $\frac{1}{2}$ = $\frac{1}{2}$ = $\frac{1}{2}$ = $\frac{1}{2}$ = $\frac{1}{2}$ = $\frac{1}{2}$ = $\frac{1}{2}$ = $\frac{1}{2}$ = $\frac{1}{2}$ = $\frac{1}{2}$ = $\frac{1$ | $- - - >$<br>$\leq$ Help $>$ | < Save >  | $<$ Load > |            |          |  |
|     |                                                                                                    |                                     |                                                                                                    |                              |           |            |            |          |  |

图 2-5: production 显示界面

打开每一个测试用例,能够对用例进行配置。每一个测试用例的具体配置请参考 "2.2 [用例配](#page-10-2) [置](#page-10-2)"。在对 tinatest 及其测试用例进行配置后,即可选择 Save,点击 OK 保存配置,进行固件的 编译或者 ipk 包的编译。

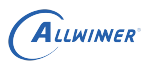

<span id="page-10-1"></span>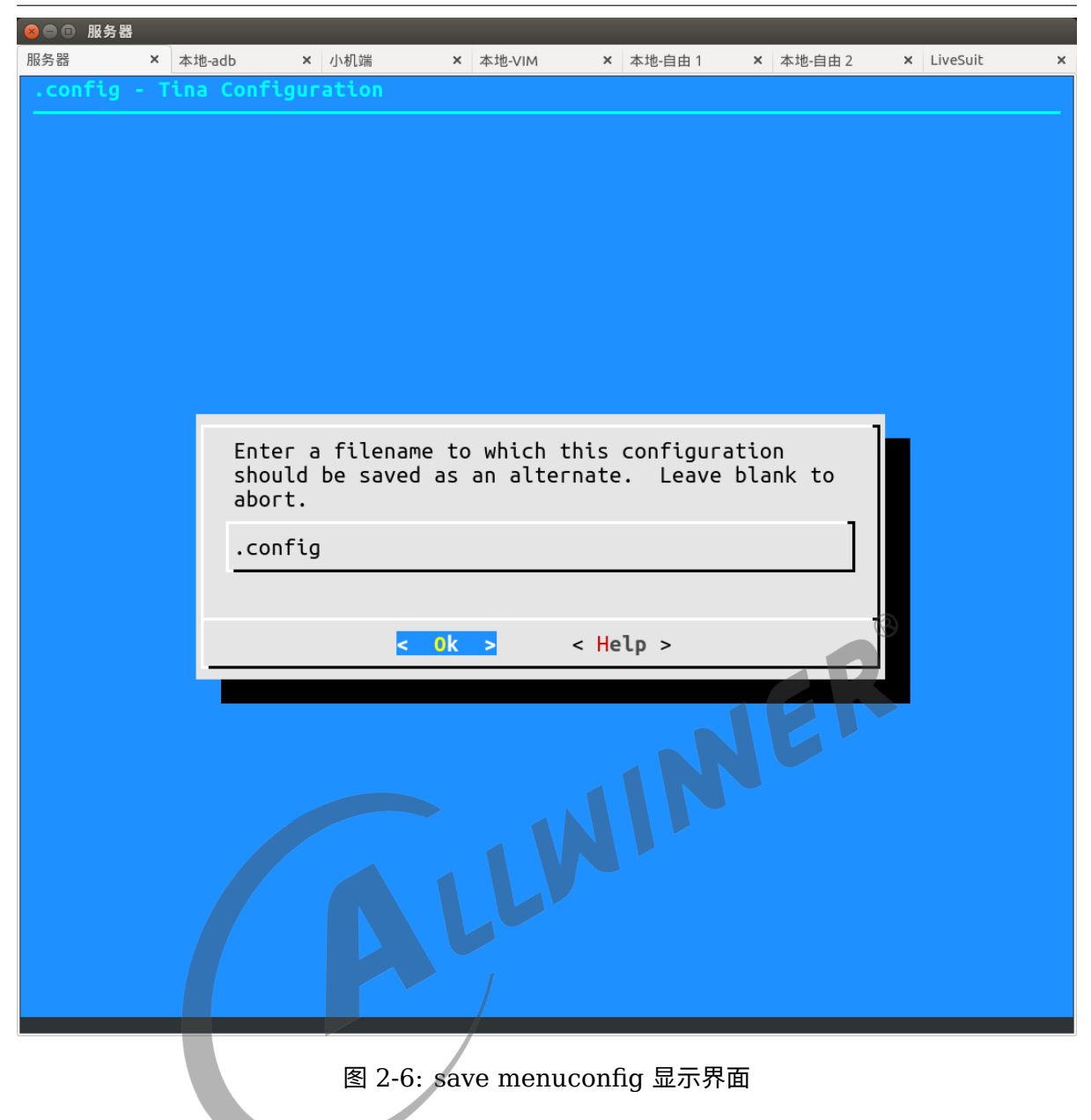

### <span id="page-10-2"></span><span id="page-10-0"></span>2.2 用例配置

一般来说,只要在 base->production 下选中测试用例,使用默认配置即可。

但对于某些特殊的测试用例(硬件相关&特殊需求),请根据实际情况更改配置,以确保测试的 准确性。测试用例的正确执行有两个前提:1. 测试用例及其依赖被正确安装;2. 测试用例被正确 配置。

在 menuconfig 中选中测试用例后,进入该测试用例的配置菜单。例如:pmutester 的配置菜 单。

<span id="page-11-1"></span>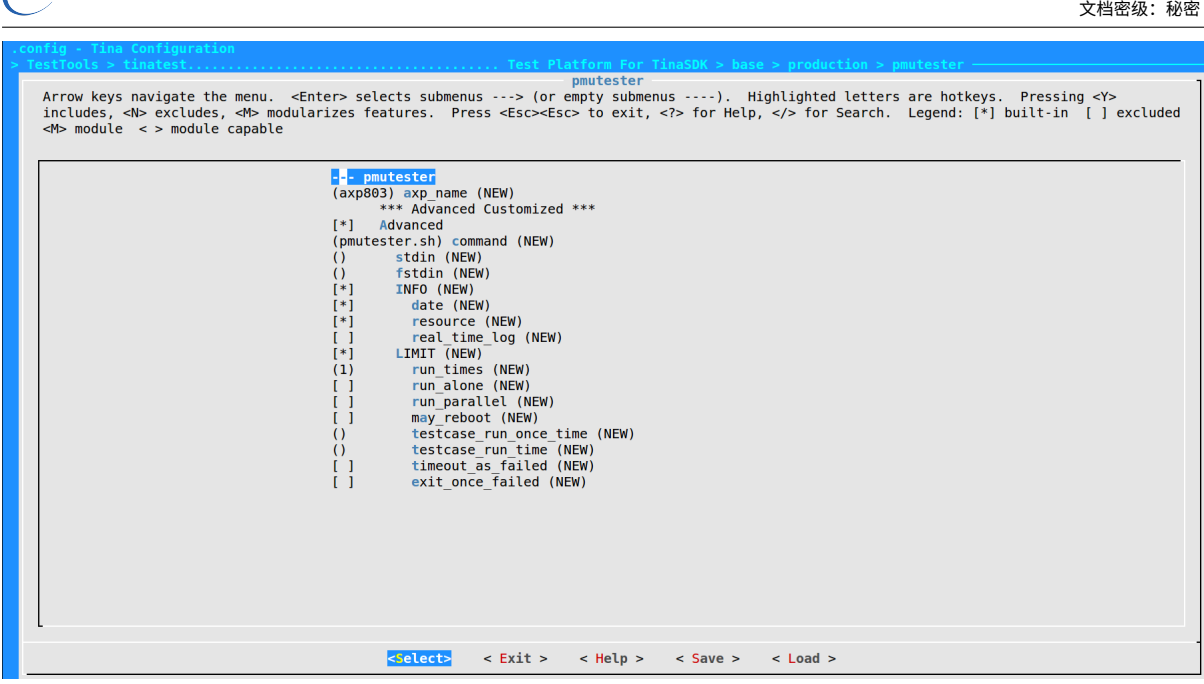

图 2-7: pmutester 显示界面

ER

测试用例配置项分为普通配置项和高级配置项:

普通配置项用于修改测试用例的测试参数,例如上图第二行的 axp\_name, 则修改 pmu 测试用 例的芯片名为 axp803。

高级配置项用于控制测试用例的测试行为,只有在使能了 Advanced 时才会显示。例如 run\_times 配置执行次数, command 配置脚本执行命令等。

一般情况下,修改普通配置项即可完成测试,不需要使用高级配置项。高级配置项每一项的含义 请参考文档《Tina Linux Tinatest 测试使用指南》。

以下用例配置都是在 base->production 下选中了对应测试用例的情况下进行的配置。

#### <span id="page-11-0"></span>2.2.1 cameratester

测试 camera 模块功能: 加水印、连拍、改分辨率。

a. 安装

 $\sum$  A  $\sum$  I WINNER

在命令行中进入内核根目录,执行 make menuconfig 进入配置主界面,并按以下配置路径操作 选择编译 camera 相关模块:

```
Kernel modules
└─>Video Support
    └─>kmod-sunxi-vfe
```
首先选择 Kernel modules 进入下一项配置,如下图所示:

<span id="page-12-1"></span>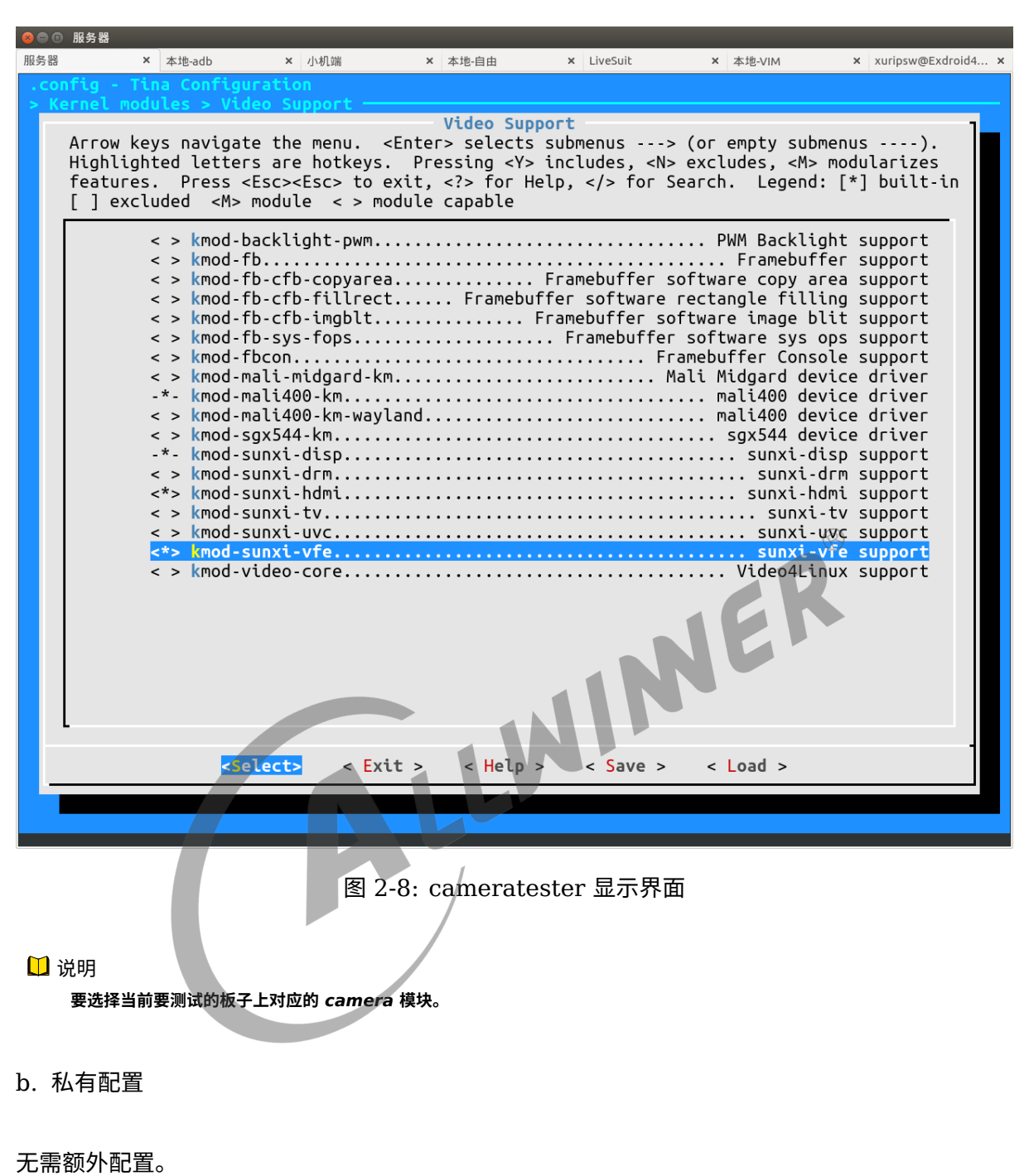

### <span id="page-12-0"></span>2.2.2 sdcardtester

测试 sd 卡功能。

#### a. 安装

base->production 中选中 sdcardtester 即可。

b. 私有配置

无需额外配置。

#### <span id="page-13-0"></span>2.2.3 nandtester

测试 nand flash 功能。

a. 安装

base->production 中选中 nandtester 即可。

b. 私有配置

无需额外配置。

<span id="page-13-1"></span>2.2.4 tptester

测试触摸屏功能。

a. 安装

在 tina 根目录执行 make menuconfig 进入配置主界面,并按以下配置路径操作选择触摸屏模 块:

ALLWINER

Kernel modules └─>Input modules └─>kmod-touchscreen-gt82x

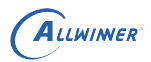

<span id="page-14-1"></span>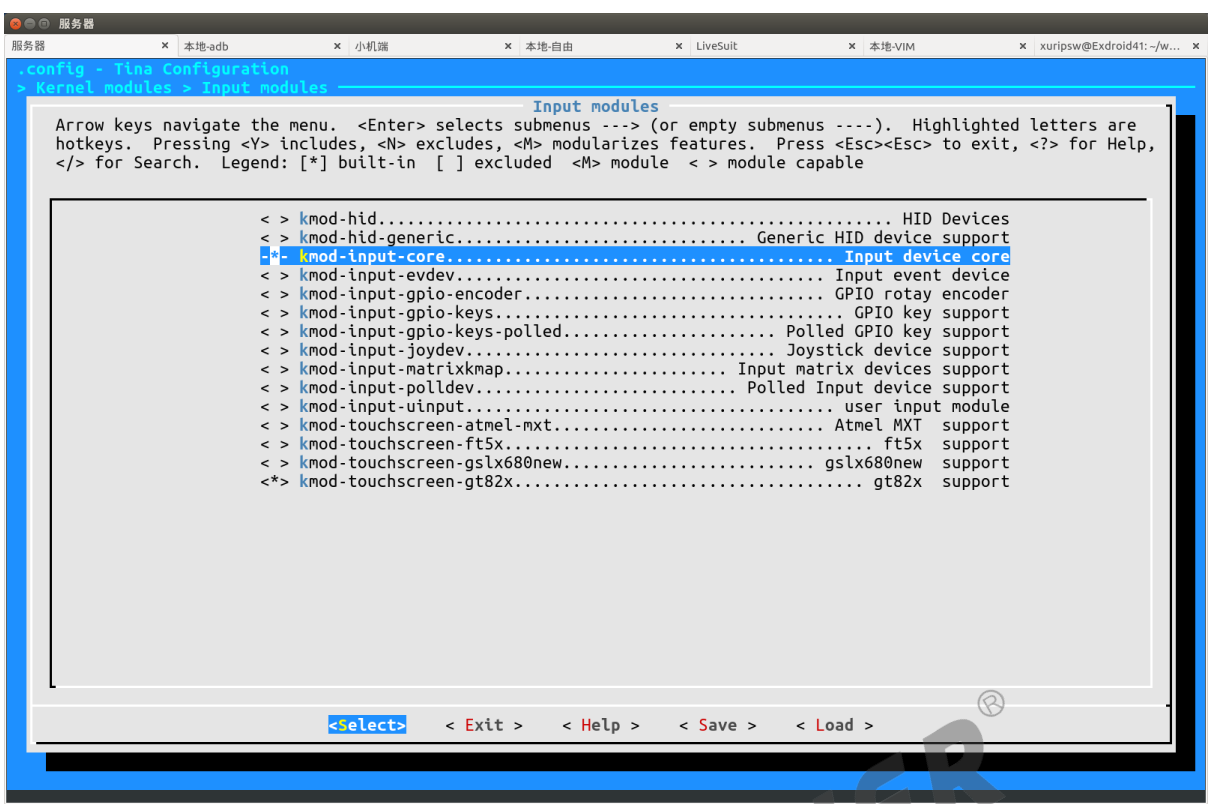

图 2-9: tptester 显示界面

4

说明

**根据当前所用触摸屏选择对应的模块,例如当前选用的是** *gt82x* **触摸屏。**

#### b. 私有配置

tp\_name: 触摸屏的名称。 touch times: 触摸次数。

### <span id="page-14-0"></span>2.2.5 pmutester

测试电源管理模块功能。

a. 安装

base->production 中选中 pmutester 即可。

b. 私有配置

axp\_name: 设备端所使用的电源管理芯片。

板子与 axp\_name 对应关系如下:

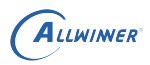

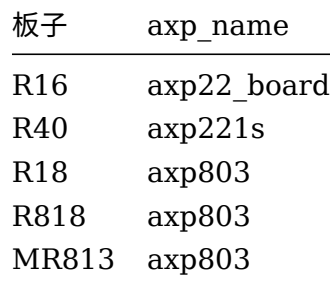

### <span id="page-15-0"></span>2.2.6 keytester

测试按键功能。

a. 安装

在 tina 根目录中执行 make kernel menuconfig 进入配置主界面, 并按以下配置路径操作选择 编译: ര

<span id="page-15-1"></span>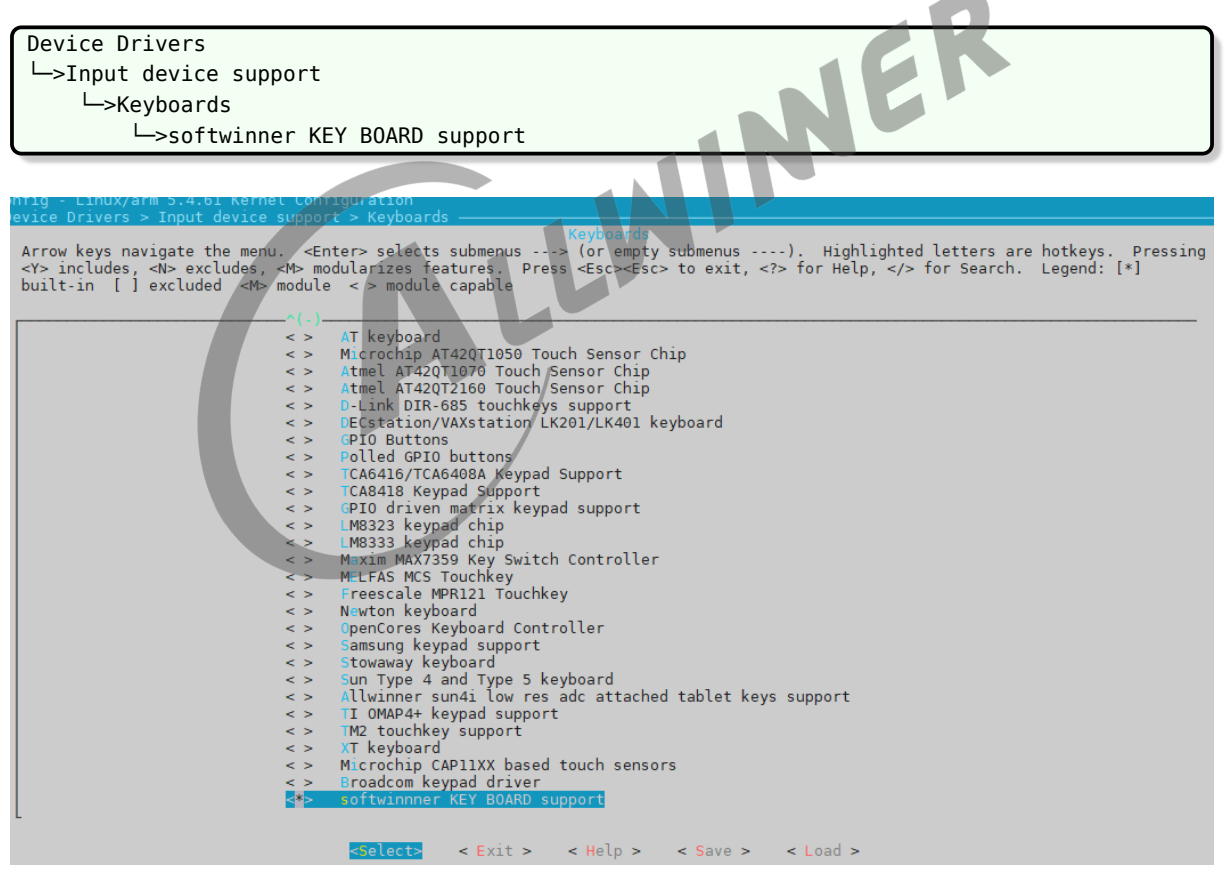

#### 图 2-10: 按键配置界面

#### b. 私有配置

number of keys: 根据实际板子的按键情况,配置按键数目,一般开发板上 adc 按键都是 5 个,而测试 keytester 默认配置是 2 个。

### <span id="page-16-0"></span>2.2.7 rtctester

测试 rtc 功能。

a. 安装

base->production 中选中 rtctester 即可。

b. 私有配置

无需额外配置。

### <span id="page-16-1"></span>2.2.8 wifitester

测试 wifi 是否正常启动。

a. 安装

1. base->production->wifi 中选中 wifitester。<br>2. 配置。<br>内核配置:

2. 配置。

内核配置:

1) AP6212/AP6212A 等芯片,在 Tina 根目录下执行:

\$ make kernel\_menuconfig

选择编译 Broadcom 无线网卡驱动为模块

wifi:(编译成模块)

Device Drivers ---> Network device support ---> Wireless LAN ---> <M> Broadcom FullMAC wireless cards support (/lib/firmware/fw\_bcmdhd.bin) Firmware path (/lib/firmware/nvram.txt) NVRAM path

2) RTL8188EU,在 Tina 目录下执行:

make kernel menuconfig

选择编译 RTL8188EU 为模块

```
ALLWINER
```
Device Drivers ---> Network device support ---> Wireless LAN ---> <M> Realtek 8188E USB WIFI

3) XR819 在 Tina 目录下执行:

\$ make kernel\_menuconfig

选择编译 XRadio 无线网卡驱动为模块

```
wifi:(编译成模块)
 Device Drivers --->
          Network device support --->
             Wireless LAN --->
                <M> XRadio WLAN support --->
                                             NER
Tina 配置:
1) AP6212/AP6212A 等芯片,在 Tina 目录下执行:
$ make menuconfig
```
以 AP6216 为例, 选中使用 AP6212, 系统就会将 AP6212 的驱动模块拷贝到制定位置, 使得 系统固件烧写后在 Tina 系统中保存,并且在系统启动时能够自动加载。以下配置实现 WIFI 驱动 拷贝以及开机自动加载:

Kernel modules---> Wireless Drivers---> <\*> kmod-net-broadcom

以下配置编译拷贝 wifi 的 firmware:

```
Firmware--->
      <*> ap6212-firmware.
```
2) RTL8188EU,内核选定之后,Tina 进行相关配置,在 Tina 目录下执行:

\$ make menuconfig

选中使用 RTL8188EU,系统就会将 RTL8188EU 的驱动模块拷贝到制定位置,使得系统固件 烧写后在 Tina 系统中保存,并且在系统启动时能够自动加载。以下配置实现 wifi 驱动的拷贝以 及开机自动加载:

```
ALLWINER
```

```
Kernel modules--->
   Wireless Drivers--->
        <*> kmod-net-rtl8188eu
```
以下配置编译拷贝 wifi 的 firmware

Firmware---> <\*> r8188eu-firmware.

3) XR819 在 Tina 目录下执行:

\$ make menuconfig

选中使用 XR819,系统就会将 XR819 的驱动模块拷贝到制定位置,使得系统固件烧写后在 Tina 系统中保存,并且在系统启动时能够自动加载。以下配置实现 WIFI 驱动拷贝以及开机自动加载:

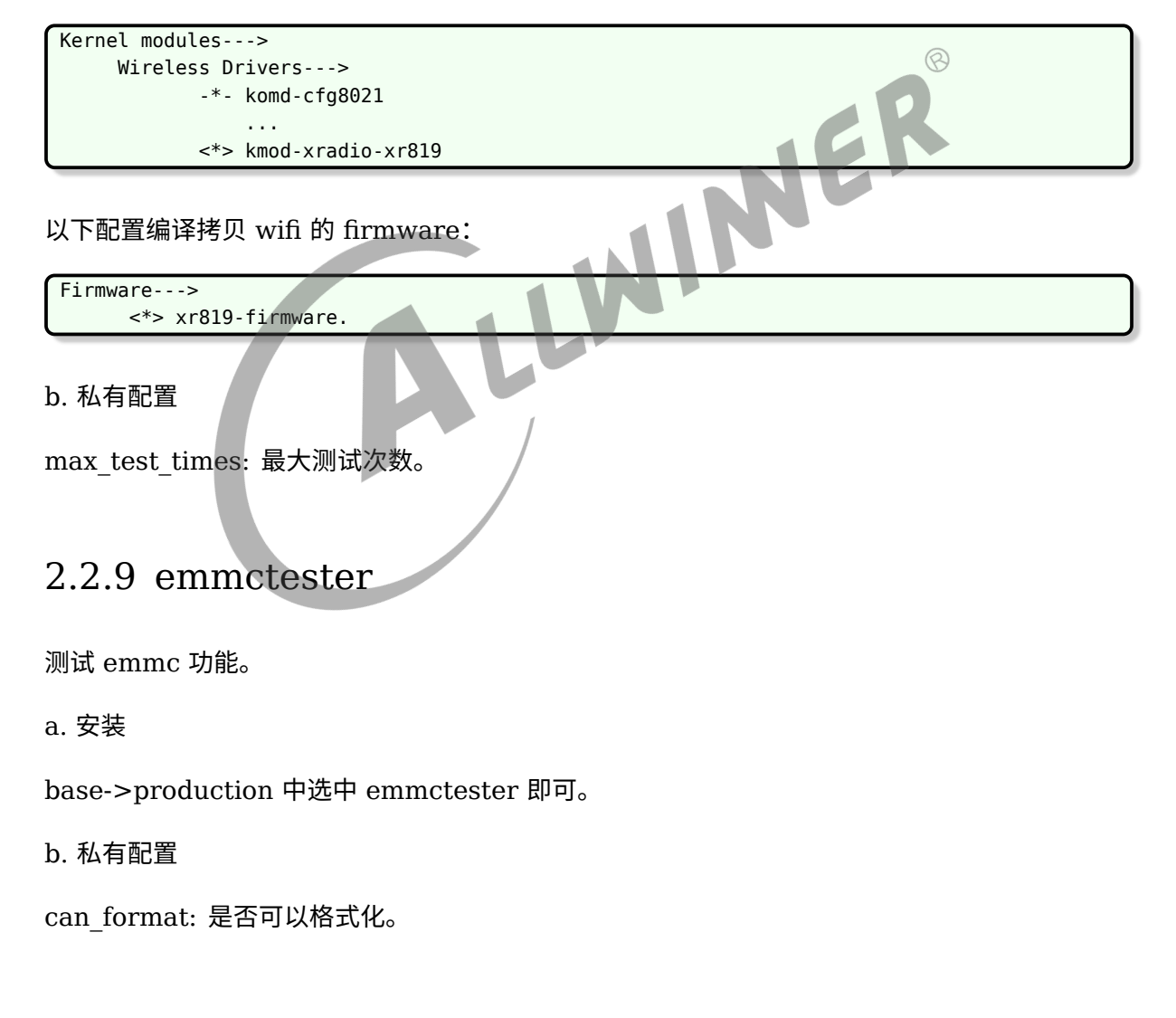

### <span id="page-18-1"></span><span id="page-18-0"></span>2.2.10 satatester

测试 sata 功能。

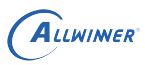

#### a. 安装

base->production 中选中 satatester 即可。

#### b. 私有配置

format: 是否可以格式化。

### <span id="page-19-0"></span>2.2.11 batterytester

测试电池功能。

a. 安装

base->production 中选中 batterytester 即可。<br>b. 私有配置<br>无需额外配置。<br>2.2.12 ledarraytester<br>测试 mic \*

b. 私有配置

无需额外配置。

### <span id="page-19-1"></span>2.2.12 ledarraytester

测试 mic 板上 led 阵列的功能。

a. 安装

在 tina/目录下执行 make menuconfig 后,选择 Utilities->led\_test:

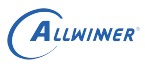

<span id="page-20-1"></span>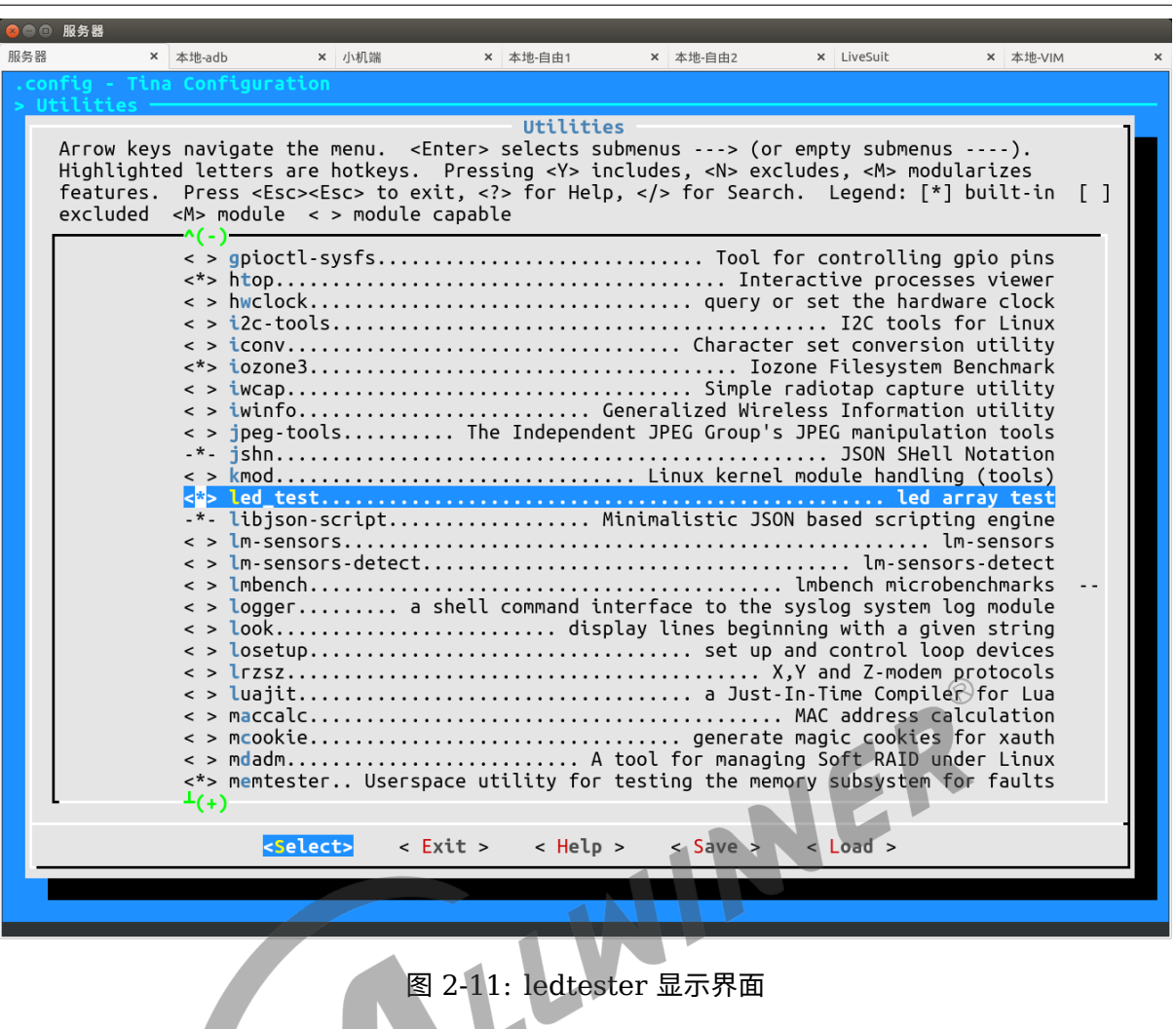

b. 私有配置

无需额外配置。

### <span id="page-20-0"></span>2.2.13 displaytester

测试 display 模块功能。

a. 安装

1. base->production->displaytester 下根据测试需要选择相应测试用例:

 $\Gamma$ 

```
hdmitester:测试HDMI功能是否正常,HDMI能否正常输出
brightnesstester:测试LCD的背光亮度调节功能
smartbacklighttester:测试智能背光功能是否正常
fbviewertester: 测试能否正常显示bmp, jpeg, png图片在屏幕上
fbshottester:获取framebuffer信息,并保存成bmp格式的图片
capturetester:测试截屏功能
fbtester:测试framebuffer是否正常工作
```
yuviewtester:测试yuv格式图片是否显示正常 smartcolortester:测试smartcolor功能是否正常

2. tina/目录下执行 make menuconfig,选中 Kernel modules->Video Support->kmodsunxi-disp & kmod-sunxi-hdmi

<span id="page-21-0"></span>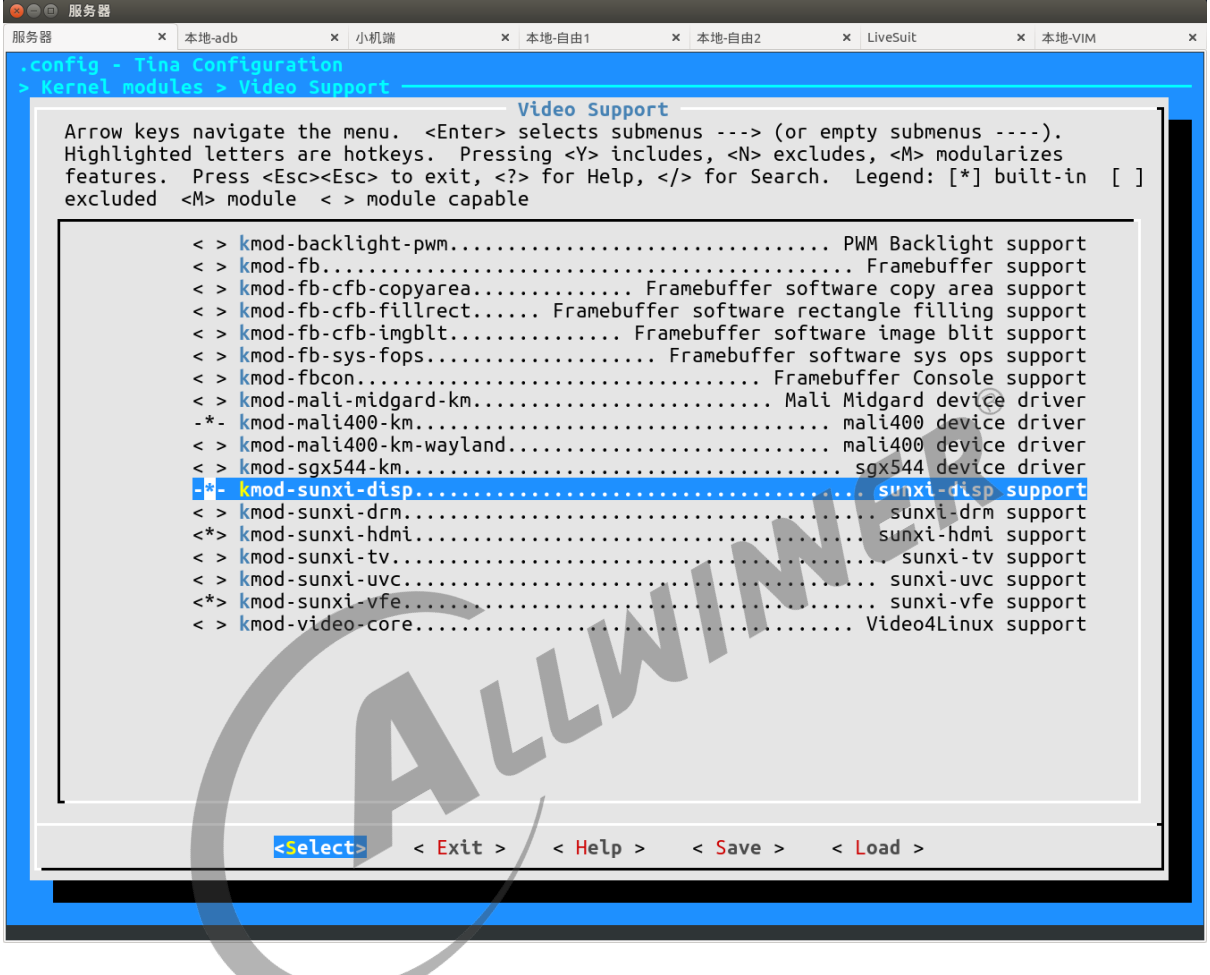

图 2-12: displaytester 显示界面

#### b. 私有配置

```
screen_id是屏幕的id,可赋值0或1,默认是0
hdmitester:
         disp_tv_mode是显示的模式,暂时该值不起作用,默认是9
brightnesstester:
         brightness是初始屏幕背光亮度,可赋值0到200,默认是80
smartbacklighttester:
fbviewertester:
fbshottester:
         fb_id是framebuffer的id,根据在小机端生成的设备节点赋值,默认是0
capturetester:
         layer_id是图层id,可以赋值0到11,默认是0,R16上赋值为3
         channel id是通道id,可以赋值0到4,默认是0,R11与F35赋值为2
         layer_num是图层数,可以是0到11,默认是1,一般此参数不用修改
```
![](_page_22_Picture_0.jpeg)

![](_page_22_Picture_225.jpeg)

### <span id="page-22-0"></span>2.2.14 ledstester

<span id="page-22-1"></span>![](_page_22_Picture_226.jpeg)

### <span id="page-22-2"></span>2.2.16 hosttester

测试 usb 功能。

a. 安装

base->production 下选中 hosttester 即可。

#### b. 私有配置

usb\_count: 插入 usb 数量。

#### <span id="page-23-0"></span>2.2.17 udisktester

测试 usb 输入设备功能。

a. 安装

base->production 下选中 udisktester 即可。

b. 私有配置

usb\_count: 插入 usb 数量。

#### <span id="page-23-1"></span>2.2.18 uarttester

测试 uart 收发功能。

a. 安装

wing uart 收发功能。<br>a. 安装<br>base->production 下选中 udisktester,dts 使能对应 uart 端口,硬件连接 tx、rx。

b. 私有配置

```
uart_port: 需要测试的uart端口
uart baud: uart波特率
test_cycles:测试收发次数
test_bytes_per_cycle:单次收发字节数
```
### <span id="page-23-2"></span>2.2.19 ethtester

测试 eth 以太网连接功能。

a. 安装

base->production 下选中 ethtester,硬件连接以太网口。

```
在 tina 根目录下运行 make kernel_menuconfig,选择:
```

```
Device Drivers >
    Network device support >
        Ethernet driversupport >
```
![](_page_24_Picture_0.jpeg)

文档密级:秘密

<\*> Allwinner GMAC support [\*] Use extern phy

b. 私有配置

无需额外配置。

### <span id="page-24-0"></span>2.2.20 regutester

测试 regularot 电压设置读取等功能。

a. 安装

base->production 下选中 regutester。

b. 私有配置

无需额外配置。

说明

**目前该测试只用于** *R818* **和** *MR813***。**

```
2.2.21 pintester
```
测试排针引脚 gpio 输入输出功能。

a. 安装

base->production 下选中 pintester。

b. 私有配置

gpio\_num: 所以测试的pin组数, 比如说要测试一组pin, 则是有两个gpio的pin引脚。 input\_io:测试输入功能的GPIO,每增加一个GPIO,两个GPIO之间只需用括号相隔即可,如:PA1,PB12 output\_io:测试输出能的GPIO,其余同上。

LLWINER

# <span id="page-25-0"></span>3 测试环境搭建

1、研发人员打开 dragonMAT 目录下的 global.ini 文件, 根据《dragonMAT 使用说明文档》 中 2.1 节,结合测试需求对 dragonMAT 进行配置,修改后保存。

 $2$ 、研发人员配置好 Tina & tinatest 后, 编译出固件, 并烧写到 TF 卡。

3、研发人员将 tina/out/< 方案名称, 如: tulip-noma>/staging\_dir/target/rootfs/etc/tinatest.json 放到 PC 端指定目录,方便工人加载使用。

![](_page_25_Picture_6.jpeg)

# <span id="page-26-0"></span>量产测试流程

### <span id="page-26-1"></span>4.1 准备测试

#### 1、打开电脑上的量产测试软件。

<span id="page-26-3"></span>![](_page_26_Figure_5.jpeg)

#### 5、用 USB 线,将样板与电脑连接。测试开始。

### <span id="page-26-2"></span>4.2 开始测试

1、在插入 USB 线后,测试自动开始,如图。绿色的勾,表示测试通过; 红色的叉,表示测试失 败。转圈圈,表示正在测试中。

<span id="page-27-0"></span>![](_page_27_Picture_88.jpeg)

图 4-2: 正在测试显示界面

 $\circledR$ 

2、测试项目也有可能会让您进行选择,如(是/否),这时请根据测试项目上的提示信息进行选 择,点击 "是" 或者 "否" 即可。  $\blacksquare$ 

<span id="page-27-1"></span>

| 2 全志自动化测试 2.0.3                                                                                                    |                                                | $-5x$ |
|----------------------------------------------------------------------------------------------------|------------------------------------------------|-------|
| 总测试次数:0 成功:0 失败:0                                                                                                    |                                                | 停止控制台 |
| 测试信息                                                                                                    | 状态 1073<br>串口<br>串口<br>DUT2                    | 林态    |
| 用例: pmutester<br>提示:AXP Check List<br>$\begin{array}{ l } \hline \text{Board name} & \text{Axp name} \\ \hline \text{R16} & \text{ } \text{exp}22 \text{ board} \\ \text{R40} & \text{ } \text{exp}221 \text{s} \\ \text{R18/R30} & \text{ } \text{exp}803 \\ \text{R311} & \text{ } \text{pmu}1736 \end{array}$<br>Use default configuration?(AXP: axp803) |                                                |       |
| 髪<br>香                                                                                                    |                                                |       |
| 20080411 正在测试                                                                                                    |                                                |       |
| 检测到设备                                                                                                    | Copyright(C) Allwinner Technology CO.,LTD.2016 |       |

图 4-3: 提示信息显示界面

3、测试项目也有可能会让您填入某些信息,比如 wifi 密码或者一串数字等等, 如图为输入 AXP 的 name。

请根据提示信息,在 "提交" 按钮上方的白色对话框中输入内容,点击提交。

<span id="page-28-1"></span>![](_page_28_Picture_0.jpeg)

### <span id="page-28-0"></span>4.3 测试结果

图 4-4: 提示信息显示界面<br><br><br>项目通过时 只有当该样板(某一列)全部测试项目通过时,这一列全部都是绿色的对勾,则表示这块样板, 测试通过。

<span id="page-28-2"></span>![](_page_28_Picture_54.jpeg)

图 4-5: 样板测试通过显示界面

#### **著作权声明**

版权所有 ©2021 珠海全志科技股份有限公司。保留一切权利。

本文档及内容受著作权法保护,其著作权由珠海全志科技股份有限公司("全志")拥有并保留 一切权利。

本文档是全志的原创作品和版权财产,未经全志书面许可,任何单位和个人不得擅自摘抄、复 制、修改、发表或传播本文档内容的部分或全部,且不得以任何形式传播。

#### **商标声明**

![](_page_29_Picture_7.jpeg)

 $\otimes$ 

举)均为珠海全志科技股份有限公司的商标或者注册商标。在本文档描述的产品中出现的其它商 标,产品名称,和服务名称,均由其各自所有人拥有。

#### **免责声明**

您购买的产品、服务或特性应受您与珠海全志科技股份有限公司("全志")之间签署的商业合 同和条款的约束。本文档中描述的全部或部分产品、服务或特性可能不在您所购买或使用的范围 内。使用前请认真阅读合同条款和相关说明,并严格遵循本文档的使用说明。您将自行承担任何 不当使用行为(包括但不限于如超压,超频,超温使用)造成的不利后果,全志概不负责。

本文档作为使用指导仅供参考。由于产品版本升级或其他原因,本文档内容有可能修改,如有变 更,恕不另行通知。全志尽全力在本文档中提供准确的信息,但并不确保内容完全没有错误,因 使用本文档而发生损害(包括但不限于间接的、偶然的、特殊的损失)或发生侵犯第三方权利事 件,全志概不负责。本文档中的所有陈述、信息和建议并不构成任何明示或暗示的保证或承诺。

本文档未以明示或暗示或其他方式授予全志的任何专利或知识产权。在您实施方案或使用产品的 过程中,可能需要获得第三方的权利许可。请您自行向第三方权利人获取相关的许可。全志不承 担也不代为支付任何关于获取第三方许可的许可费或版税(专利税)。全志不对您所使用的第三 方许可技术做出任何保证、赔偿或承担其他义务。